# **midas Civil Learning Season 1**

**Episode 10**

**Changing Curved Model To Straight?**

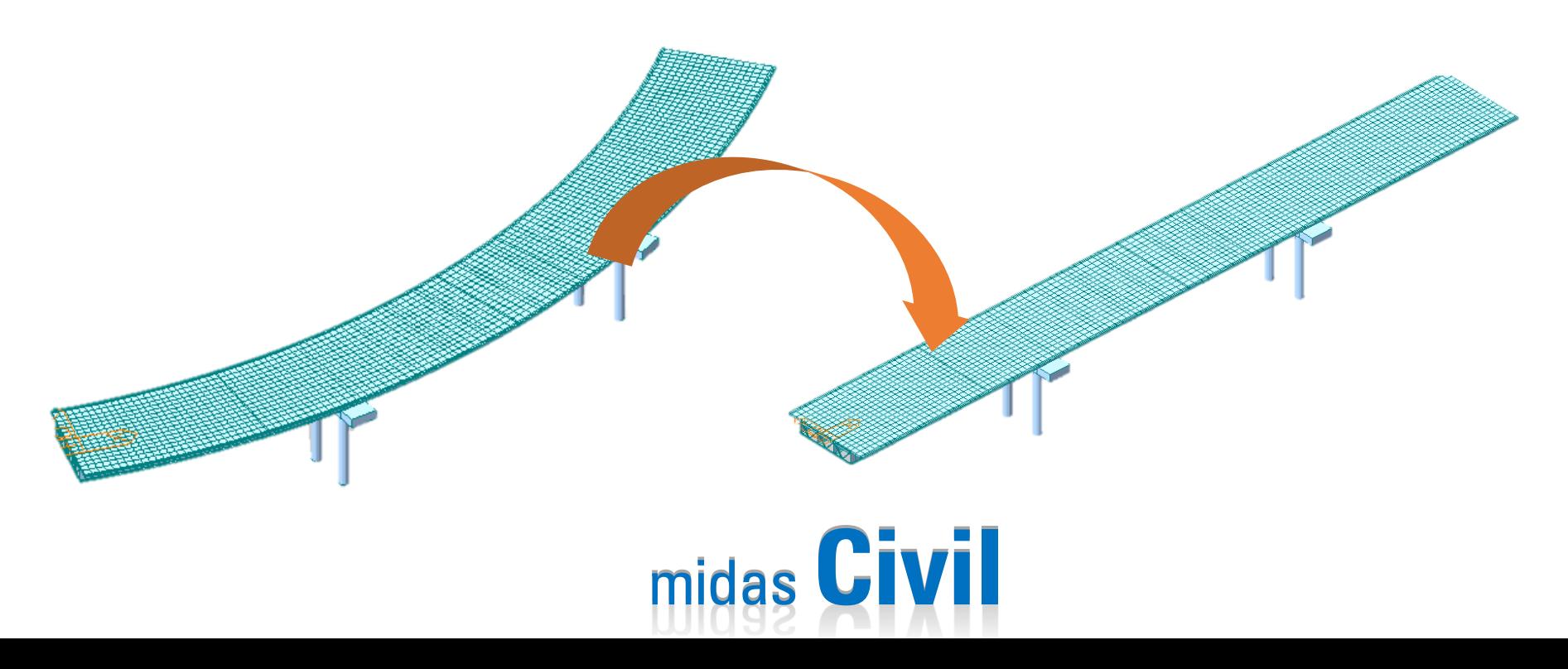

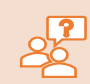

**If graphic user interface, text, table, and importing CAD file is already useful, why do we need to use wizard?**

In the last few episodes, we learned various ways to model bridges by using wizard, texts, tables, graphic interface, CAD file. What was your favorite method? I was happy to see that many engineers were surprised by the effectiveness of text input (MCT command). I am sure that each of you will find and develop your unique techniques to build and modify models.

Among them, I found the wizard as my favorite method because

- The bridge model is created by inputting bridge parameter
- The wizard template input can be saved and opened
- The shape of bridge changes without handling nodes, elements, and conditions one-by-one manually

If you work on the standard or conventional shape of bridges, using the wizard would definitely save lots of your time to start your model. So, in this last episode of Season 1, we will change the geometry of the model using the wizard. Because you do not need to manually change the location of nodes, elements, and other conditions, this is one of the situations that you can effectively use the wizard.

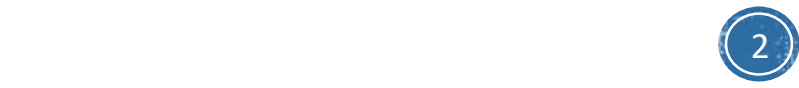

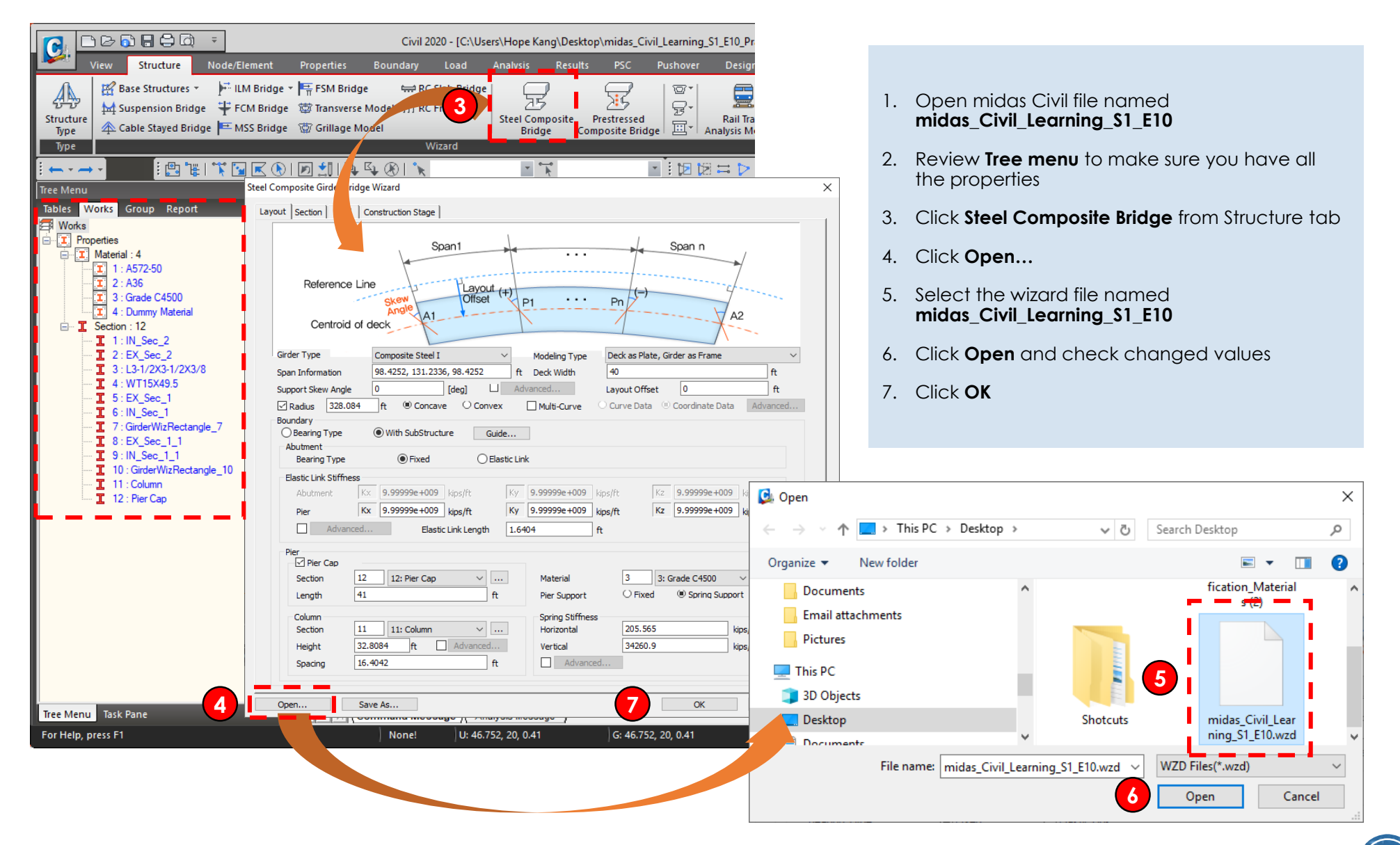

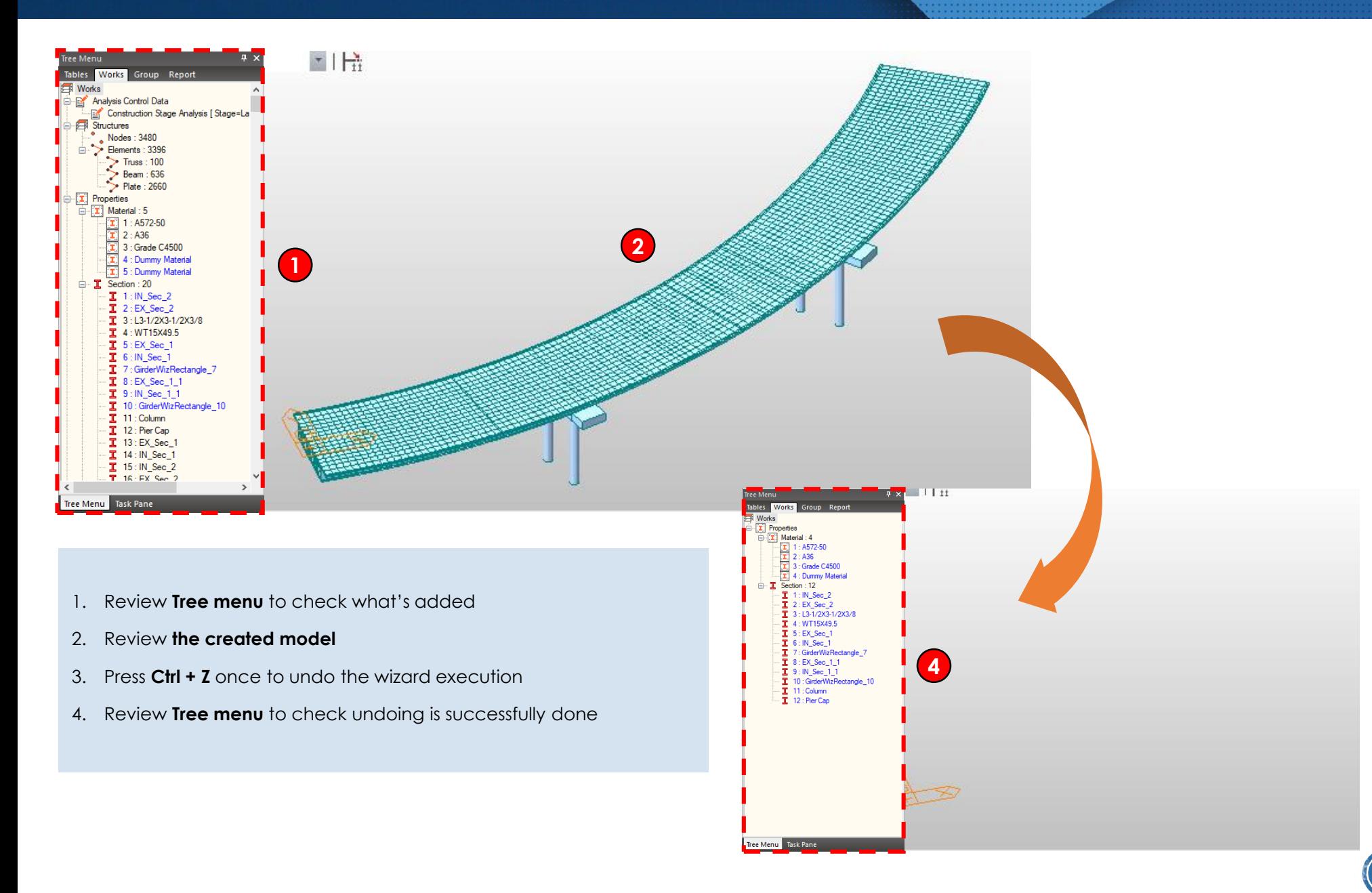

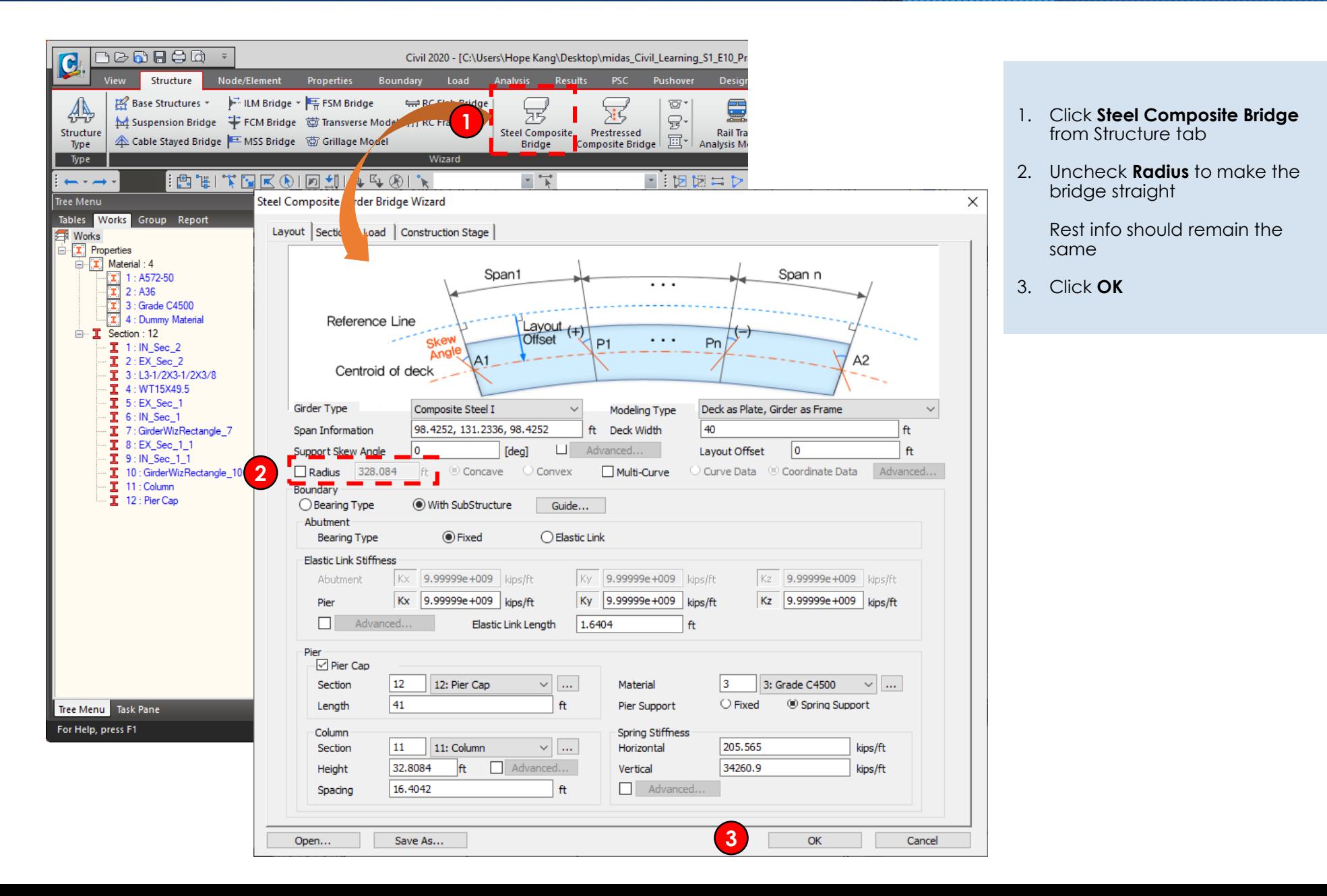

- 1. Click **Steel Composite Bridge**  from Structure tab
- 2. Uncheck **Radius** to make the bridge straight

Rest info should remain the same

5

3. Click **OK**

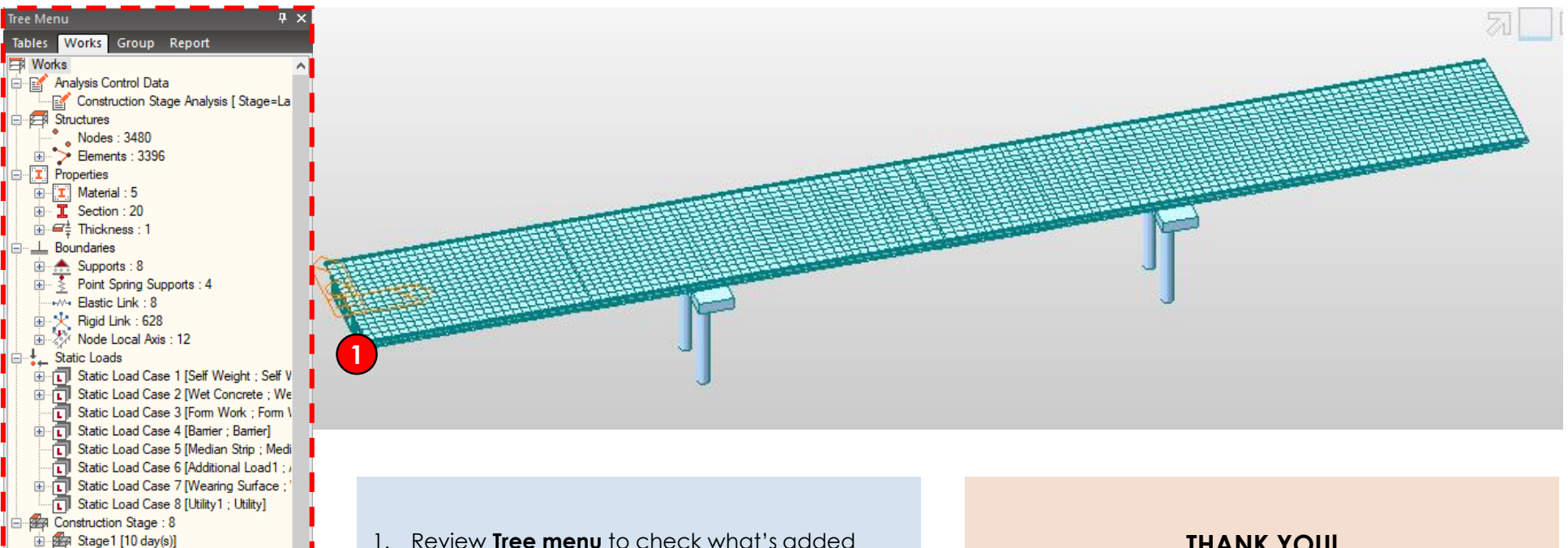

- 1. Review **Tree menu** to check what's added
- 2. Review **the created model**

由 图 Stage2 [10 day(s)] 由 8 Stage 3-1 [10 day(s)] 由 8 Stage 3-2 [0 day(s)] 由 图 Stage 3-3 [10 day(s)] 中 图 Stage 3-4 [0 day(s)] Talland Stane 4 [10 day(s)]

Tree Menu Task Pane

#### **THANK YOU!**

You have accomplished midas Civil Learning Season 1 successfully. I hope you enjoyed learning so far. Thank you for participating in Season 1. We will come back with Season 2 in Jan 2020. Thank you!